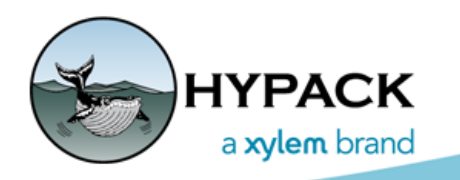

Sounding Better!

# Navigating to a Target

By Caryn Zacharias

Targets are used for a variety of reasons. Some users have a list of targets to investigate with additional sonar collection, collect bottom samples, etc. Whatever the use, some users might need to navigate to these targets. This article will explain a couple of ways I like to do this.

## *Use the Data Display*

*Target Information in the Data Display*

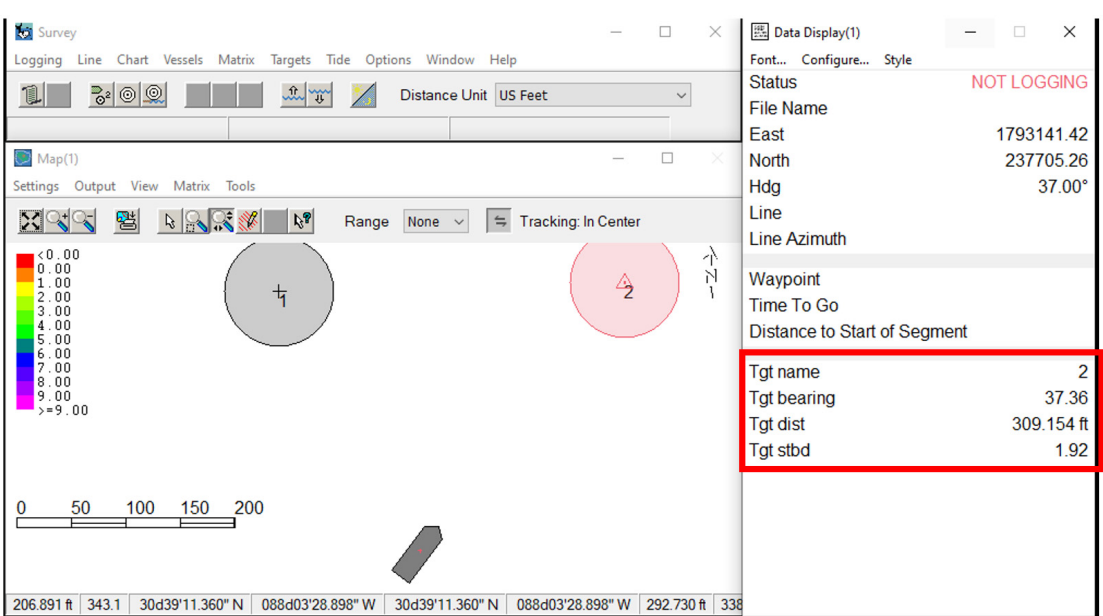

- 1. **Add Target information** such as Target Distance and Target Bearing.
	- a. **Open the Data Display Configuration window.** Click Configure in Data Display menu.
	- b. **Expand 'Target'** in the Available items tree.
	- c. **Select an available option on the left and then click [Add -->].**

#### *Adding Target Information to your Data Display*

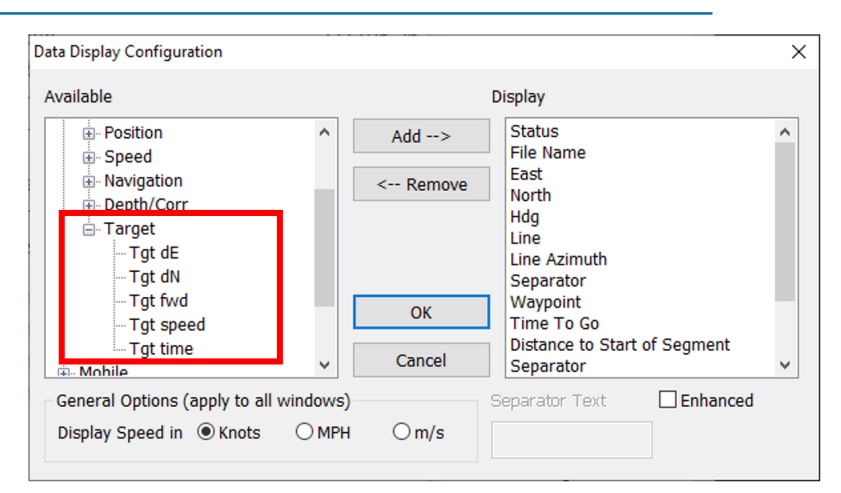

2. **Select the Target in Survey:** Right-click on the target in the map window and choose "Select" or go to the menu bar and select TARGET–SELECT.

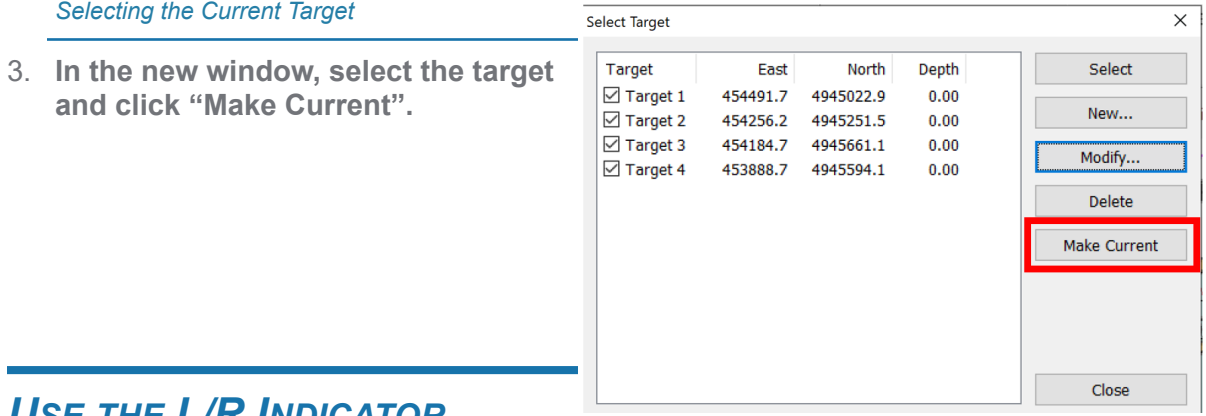

### *USE THE L/R INDICATOR*

The L/R Indicator requires a line file so it knows how far you are off the selected line.

1. **Create lines on the fly in Survey mode using your Targets**: Right-click on the target and select "Line to Vessel" (image 4). You will now have a line from the vessel to the target (image 5).

*Image 4 (left) Creating a Line from the Selected Target to the Vessel, Image 5 (right) Resutling Line*

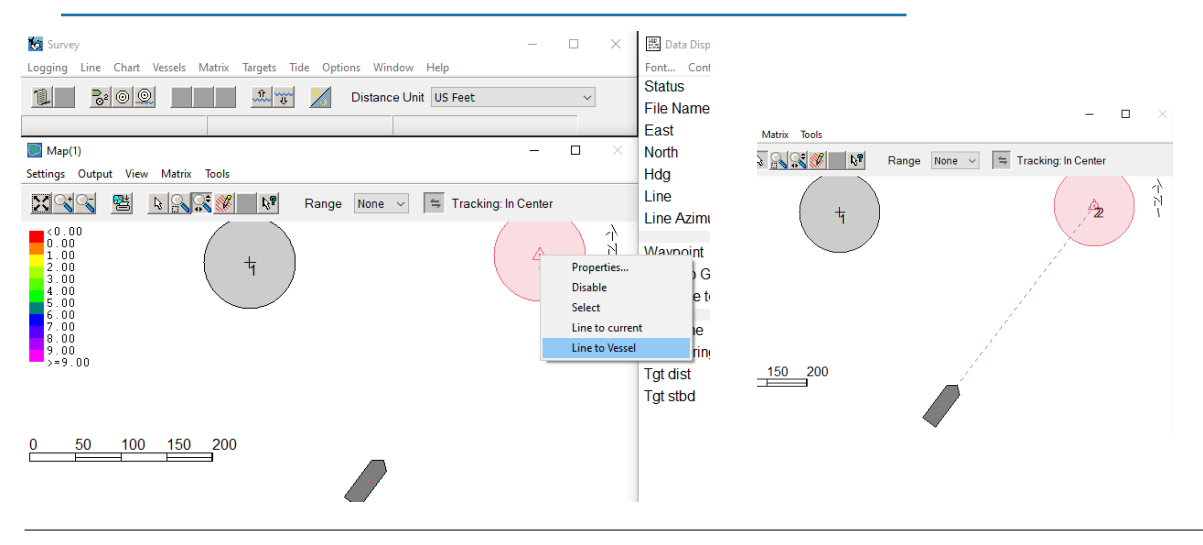

2. **Select the new line and follow the L/R Indicator** (image 6)**:** Right-click on the new line and choose the Select option from the pop-up menu.

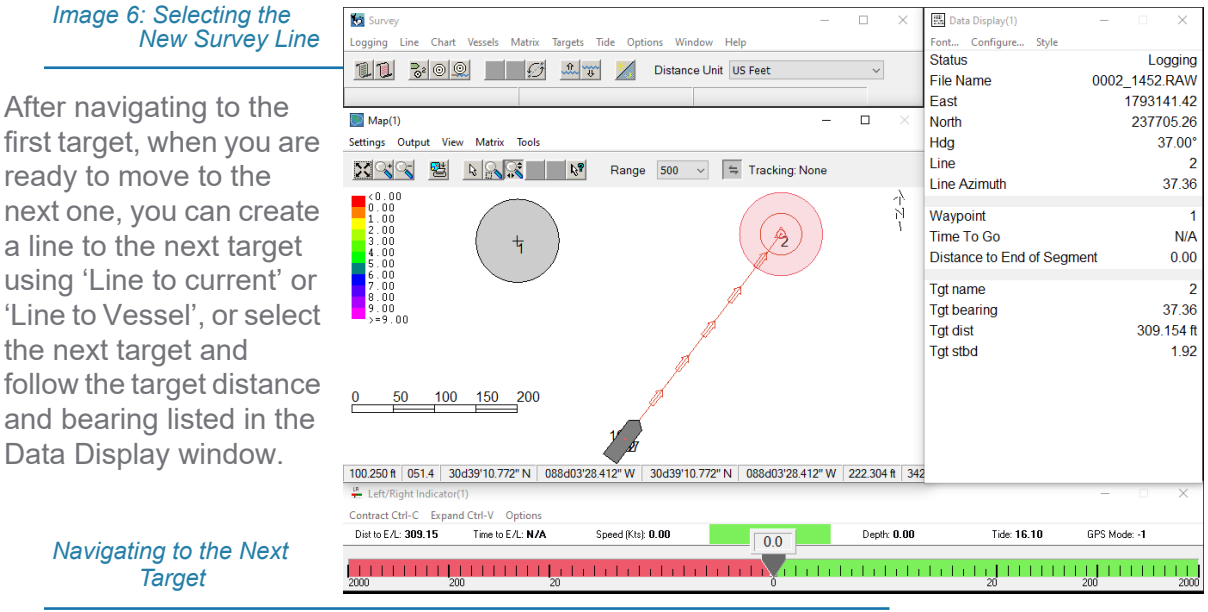

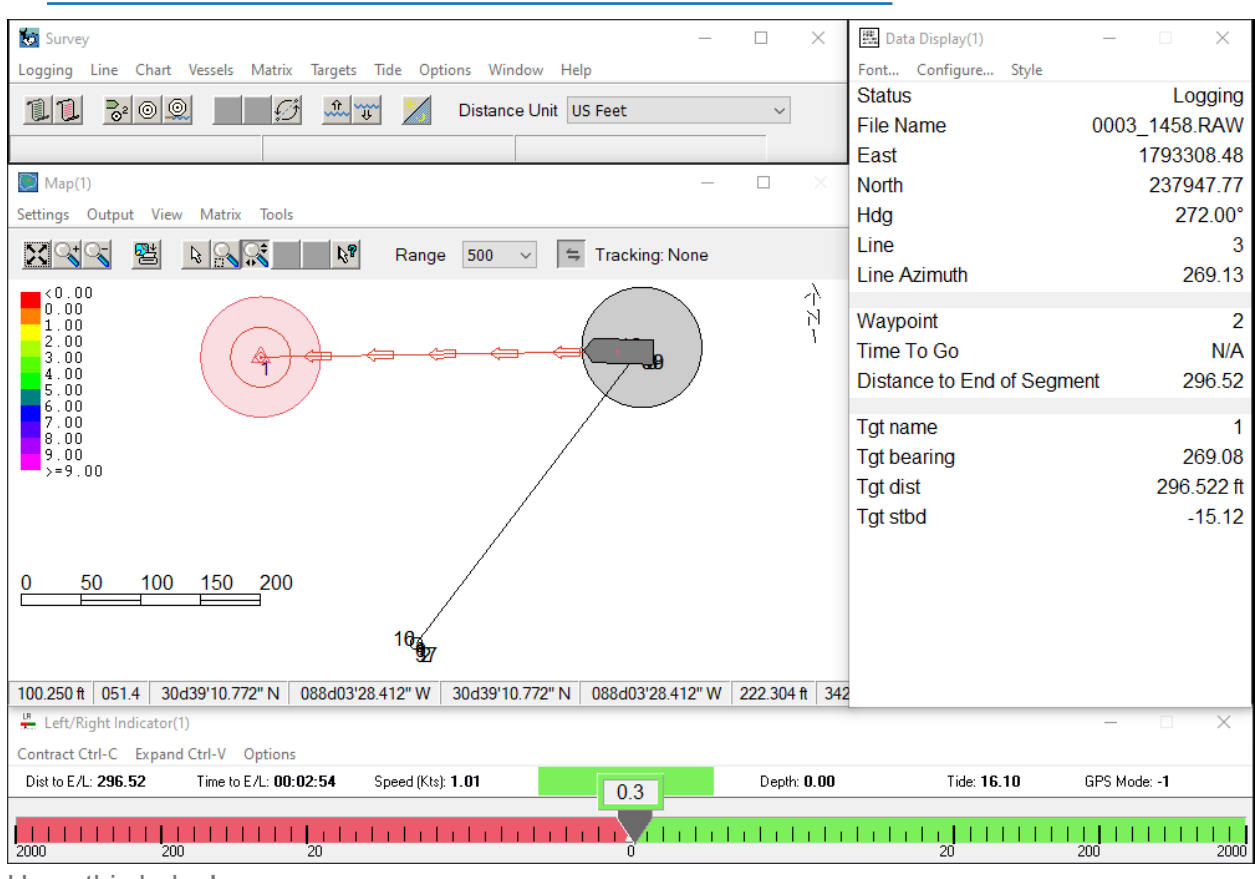

#### Hope this helps!

As always if you need any other assistance, please reach out to  $\text{help@hypack.com}$ .